# Indíce

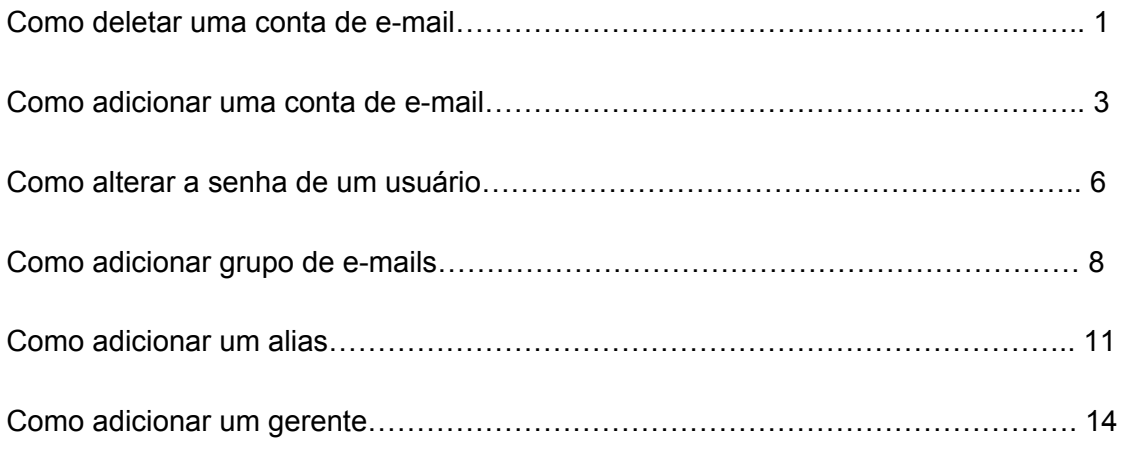

#### Como deletar uma conta de e-mail

1) Novamente, clique na opção "Domínios de e-mail" no menu da lateral esquerda.

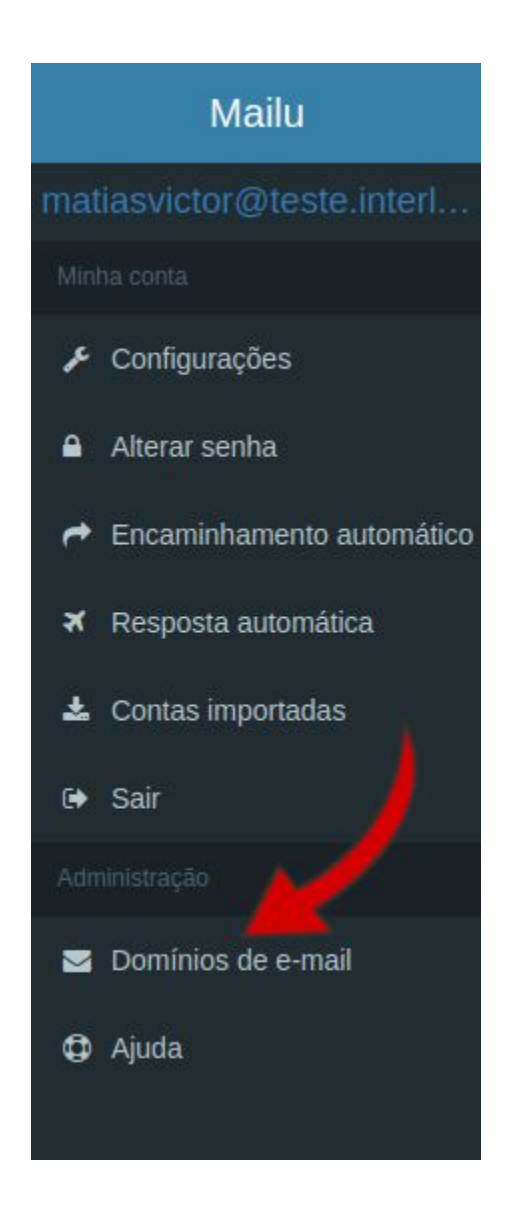

2) Clique no ícone  $\Box$ , localizado na aba "Gerenciar".

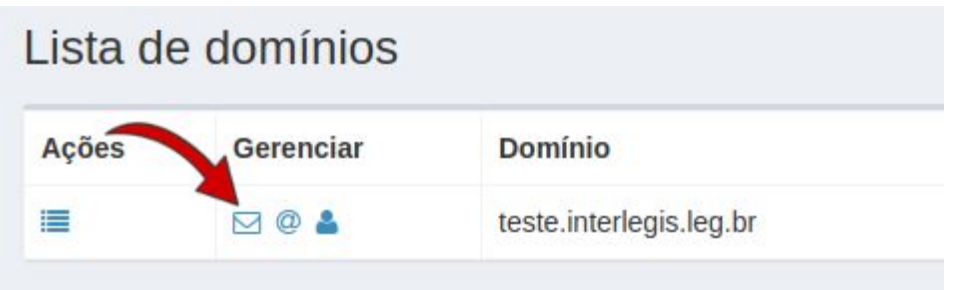

3) Escolha o usuário que deseja editar e clique no ícone **contante** correspondente.

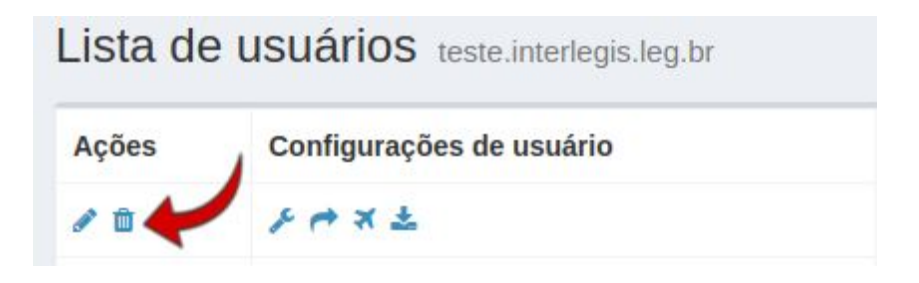

Agora, clique no campo "Confirmar" para deletar o usuário definitivamente.

## Como adicionar uma conta de e-mail no Mailu

1) Na página inicial do Mailu, clique em "Domínios de e-mail", localizado na lateral esquerda da página.

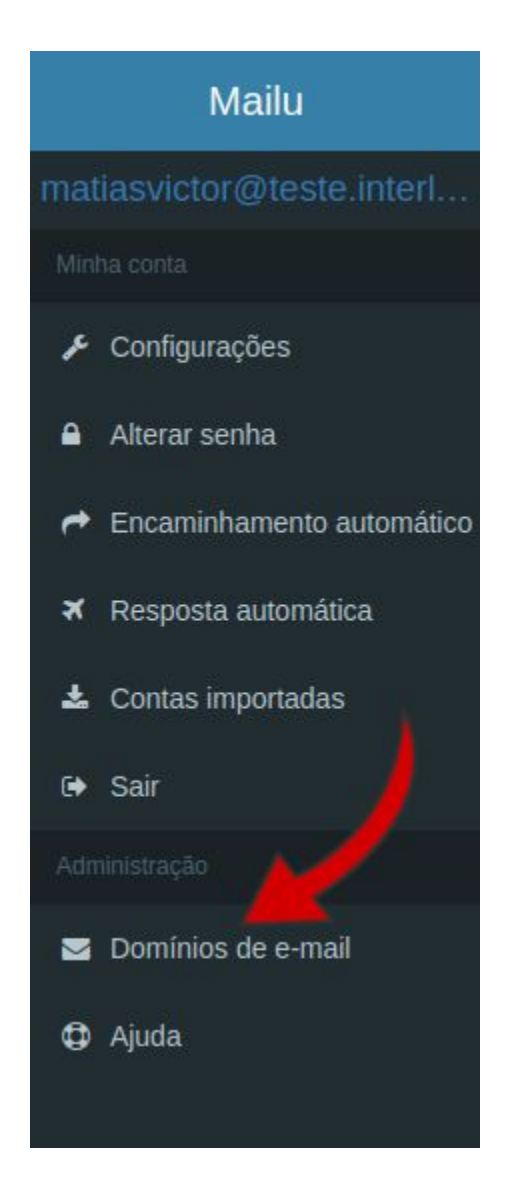

2) Já na página de domínios, clique no ícone ⊠, dentro da aba "Gerenciar".

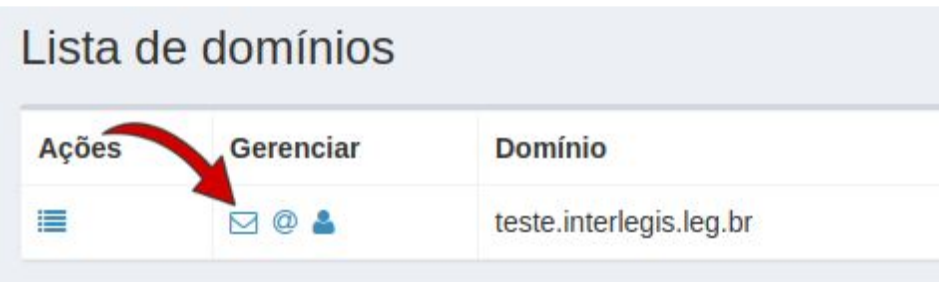

3) Por fim, na página que segue, clique no botão, localizado no canto superior direito, "Adicionar usuário".

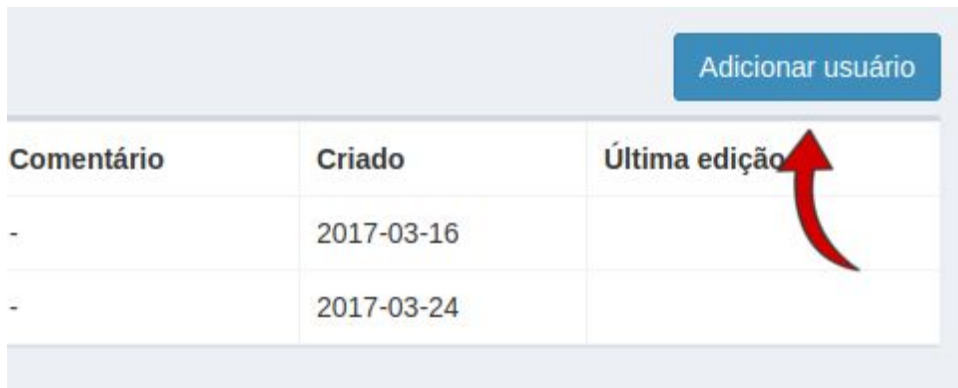

Agora, adicione os seguintes dados:

1) No campo "E-mail"

Adicione o e-mail que será cadastrado. Não é necessário colocar o @nomedacamara.uf.leg.br.

Segue um exemplo abaixo:

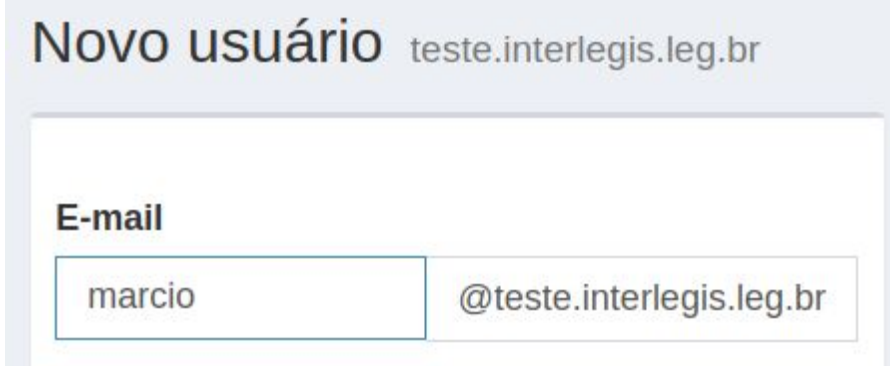

2) No campo "Senha"

Digite a senha de acesso para esta nova conta de e-mail que será criada.

3) No campo "Confirmar senha"

Digite, novamente, a senha digitada no campo anterior.

4) Em "Quota"

Arrastando para o lado com o mouse, defina qual será o tamanho de armazenamento deste novo e-mail que será criado.

5) No caixa de seleção

Deixe os dois campos marcados, conforme mostrado na figura abaixo:

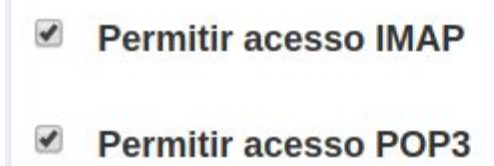

6) Em "Comentário"

É um campo optativo, adicione algum comentário a esta nova conta a ser criada, caso deseje.

#### Como alterar a senha de um usuário

1) Novamente, clique na opção "Domínios de e-mail" no menu da lateral esquerda.

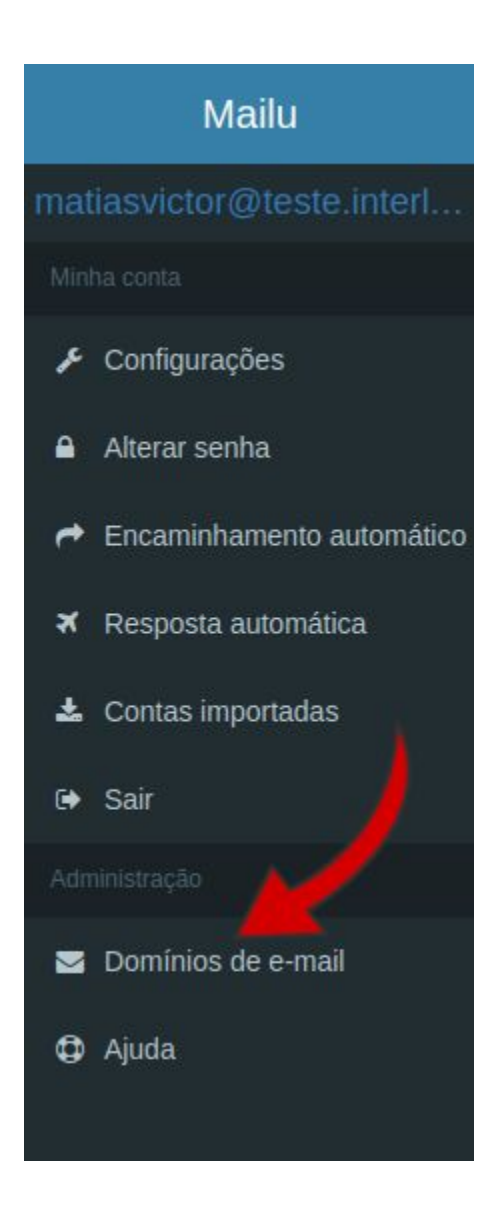

2) Clique no ícone  $\Box$ , localizado na aba "Gerenciar".

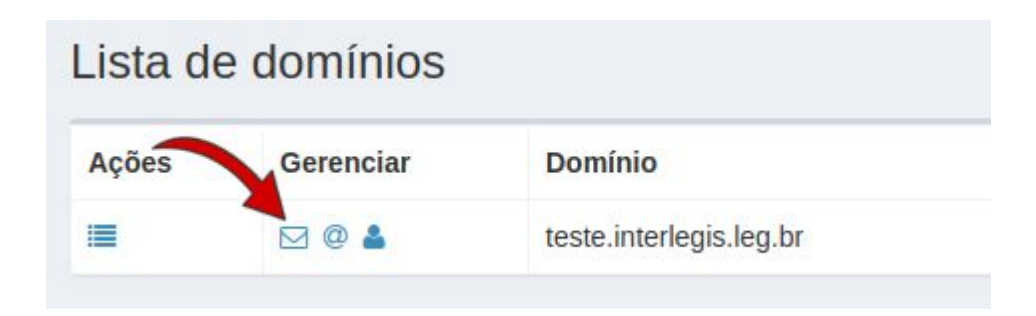

3) Escolha o usuário que deseja editar e clique no ícone correspondente.

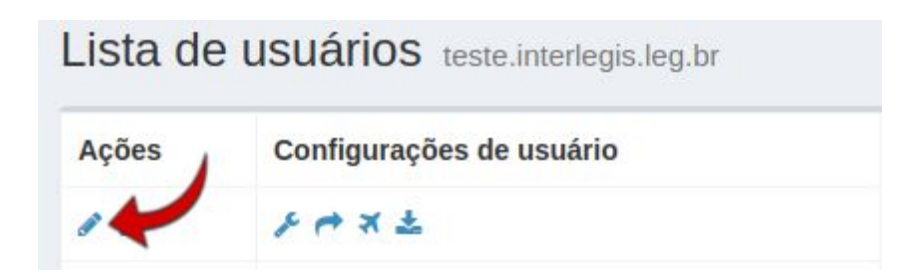

Agora, adicione os seguintes dados:

1) No campo "Senha"

Digite a senha de acesso para esta nova conta de e-mail que será criada.

2) No campo "Confirmar senha"

Digite, novamente, a senha digitada no campo anterior.

3) Em "Quota"

Arrastando para o lado com o mouse, defina qual será o tamanho de armazenamento deste novo e-mail que será criado.

4) No caixa de seleção

Deixe os dois campos marcados, conforme mostrado na figura abaixo:

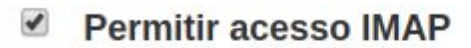

Permitir acesso POP3

6) Em "Comentário"

É um campo optativo, adicione algum comentário a esta nova conta a ser criada, caso deseje.

### Como adicionar um grupo de e-mails no Mailu

1) Na página inicial do Mailu, clique em "Domínios de e-mail", localizado na lateral esquerda da página.

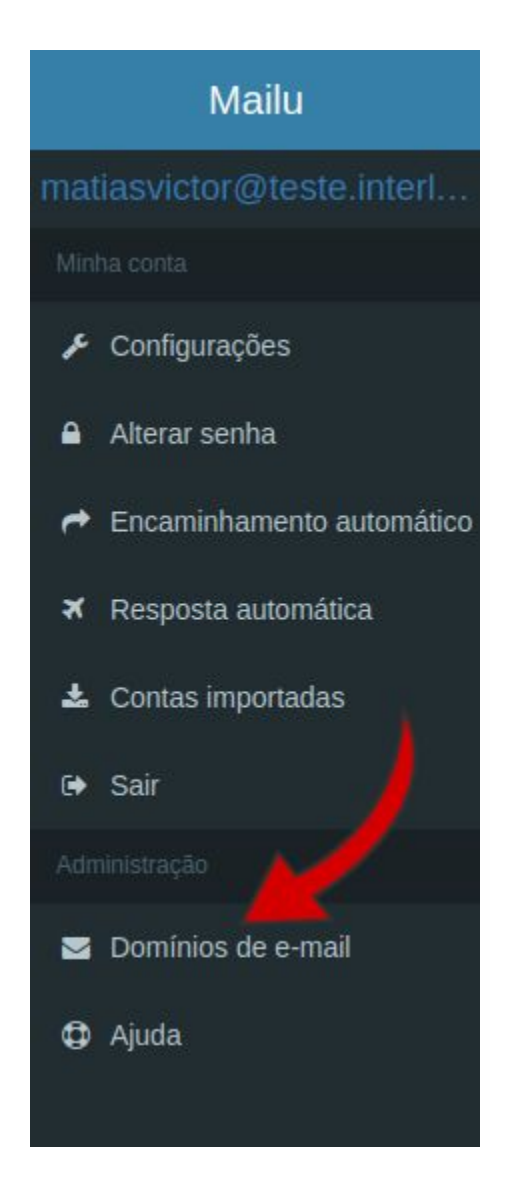

2) Já na página de domínios, clique no ícone ., dentro da aba "Gerenciar".

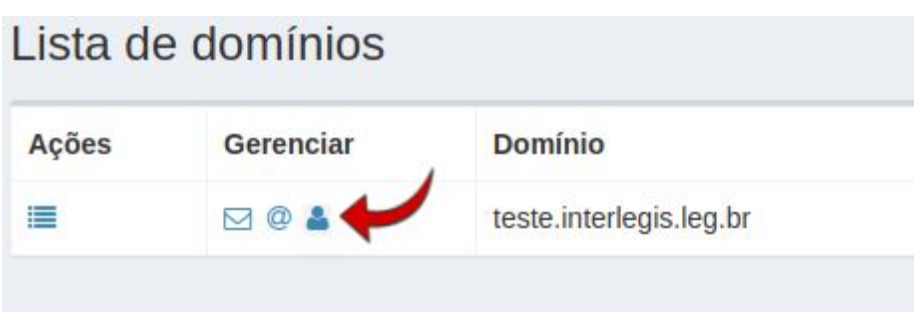

3) Por fim, na página que segue, clique no botão, localizado no canto superior direito, "Adicionar alias".

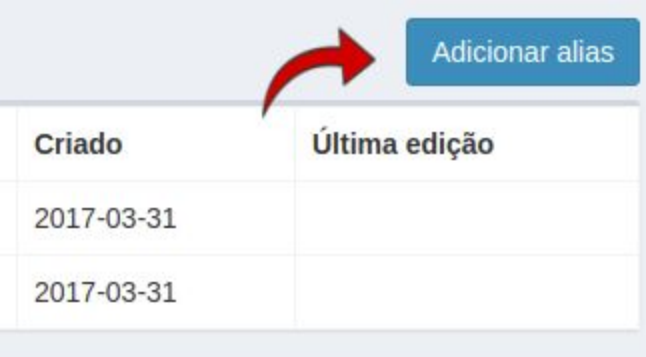

Agora, adicione os seguintes dados:

1) No campo "Alias"

Adicione o e-mail do grupo que será cadastrado. Não é necessário colocar o @nomedacamara.uf.leg.br.

Segue um exemplo abaixo:

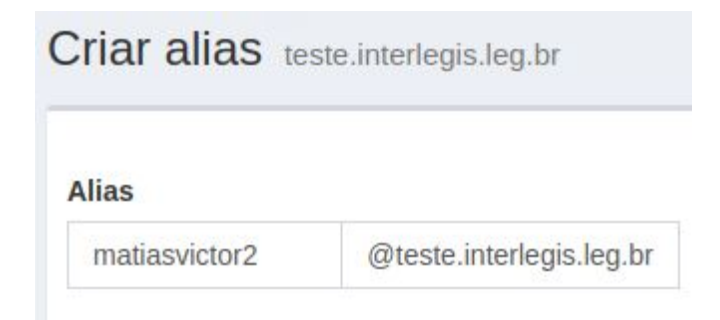

2) No checkbox

Deixe-o desmarcado, conforme mostra a imagem abaixo:

```
\BoxUsar sintaxe estilo SQL(ex: for catch-all
aliases)
```
3) No campo "Destinatário"

Clique e selecione o e-mail que irá receber as mensagens, conforme exemplo abaixo:

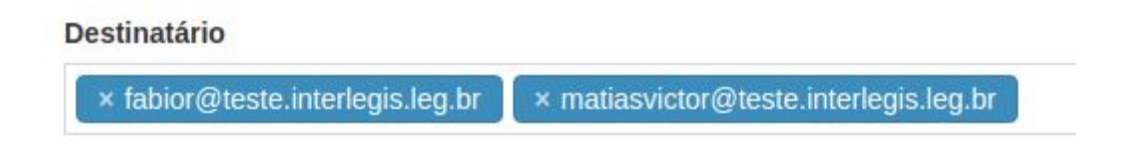

4) Em "Comentário"

É um campo optativo, adicione algum comentário a este novo grupo a ser criado, caso deseje.

### Como adicionar um alias no Mailu

1) Na página inicial do Mailu, clique em "Domínios de e-mail", localizado na lateral esquerda da página.

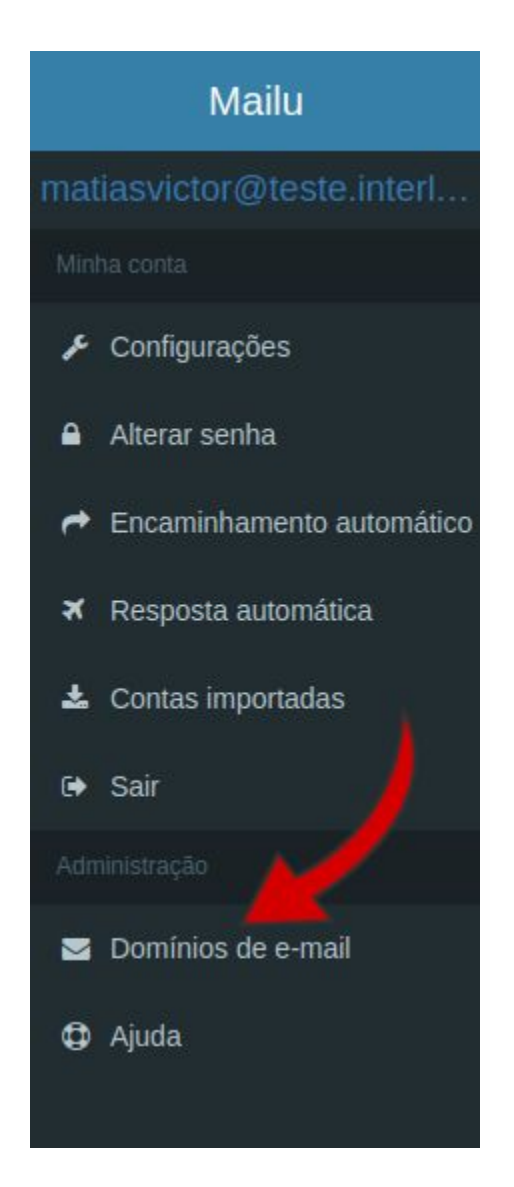

2) Já na página de domínios, clique no ícone @, dentro da aba "Gerenciar".

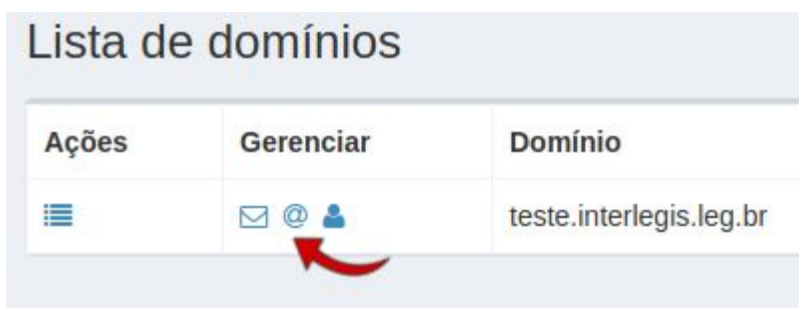

3) Por fim, na página que segue, clique no botão, localizado no canto superior direito, "Adicionar alias".

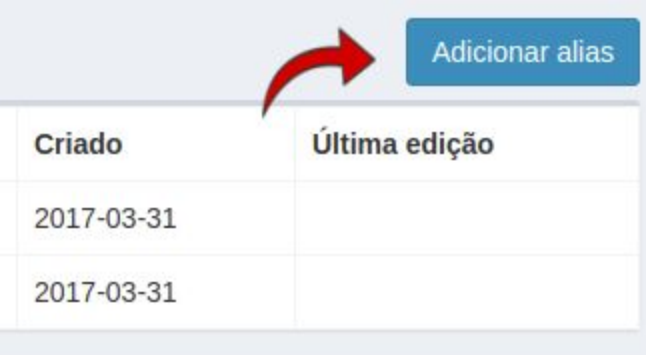

Agora, adicione os seguintes dados:

1) No campo "Alias"

Adicione o e-mail que será cadastrado. Não é necessário colocar o @nomedacamara.uf.leg.br.

Segue um exemplo abaixo:

**Destinatário** 

× matiasvictor@teste.interlegis.leg.br

2) No checkbox

Deixe-o desmarcado, conforme mostra a imagem abaixo:

Usar sintaxe estilo SQL(ex: for catch-all aliases)

3) No campo "Destinatário"

Clique e selecione os e-mails que irão participar do grupo criado, conforme exemplo abaixo:

**Destinatário** 

× matiasvictor@teste.interlegis.leg.br

4) Em "Comentário"

É um campo optativo, adicione algum comentário a esta nova conta a ser criada, caso deseje.

#### Como adicionar um gerente no Mailu

1) Na página inicial do Mailu, clique em "Domínios de e-mail", localizado na lateral esquerda da página.

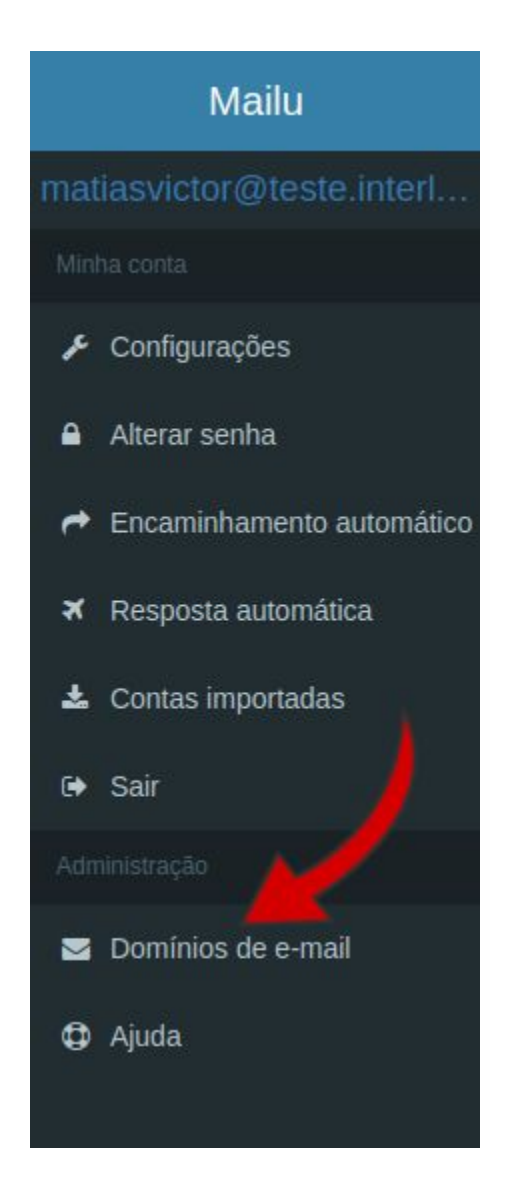

2) Já na página de domínios, clique no ícone , dentro da aba "Gerenciar".

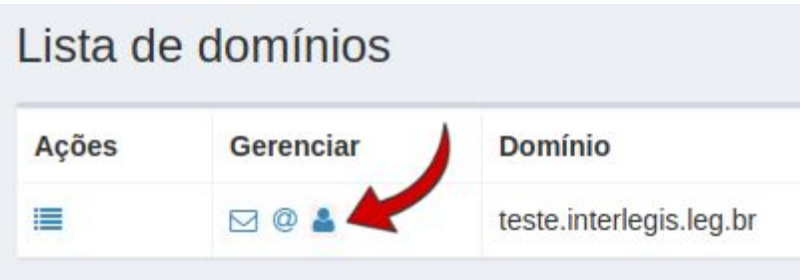

3) Por fim, na página que segue, clique no botão, localizado no canto superior direito, "Adicionar gerente".

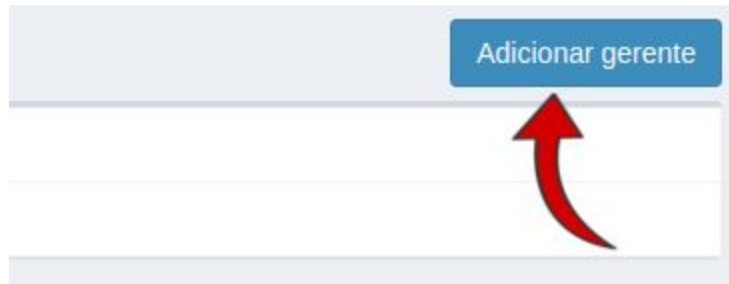

Agora, nesta nova página, selecione, entre os disponíveis, o e-mail do gerente.